## Test inbound/outbound calls from primary Edge

In this series, you will test the primary Edge by taking the secondary Edge out of service and then perform each of the test types listed in the table. As you do, check the appropriate box (Pass or Fail).

For information on how to take an Edge out of service and how to put an Edge in service, see the appropriate instructions on the following pages.

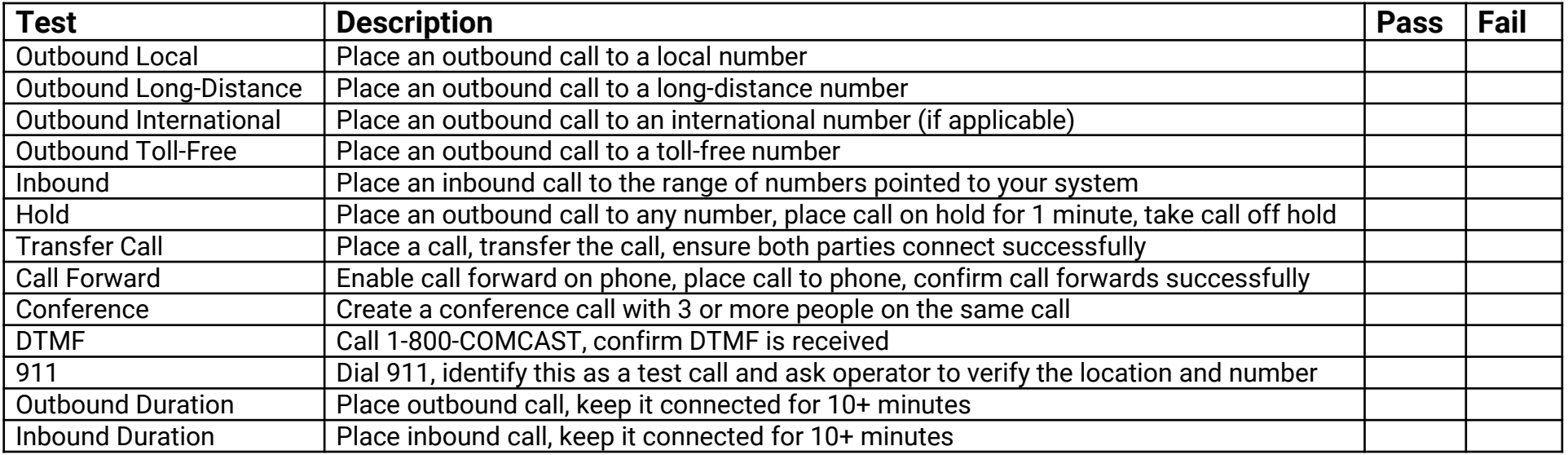

*Note: A Pass is considered a call with ring-back, 2-way audio, and good call quality*

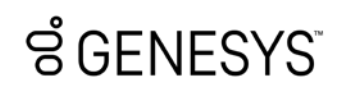

## Test inbound/outbound calls from secondary Edge

In this series, you will test the secondary Edge by taking the primary Edge out of service and then perform each of the test types listed in the table. As you do, check the appropriate box (Pass or Fail).

For information on how to take an Edge out of service and how to put an Edge in service, see the appropriate instructions on the following pages.

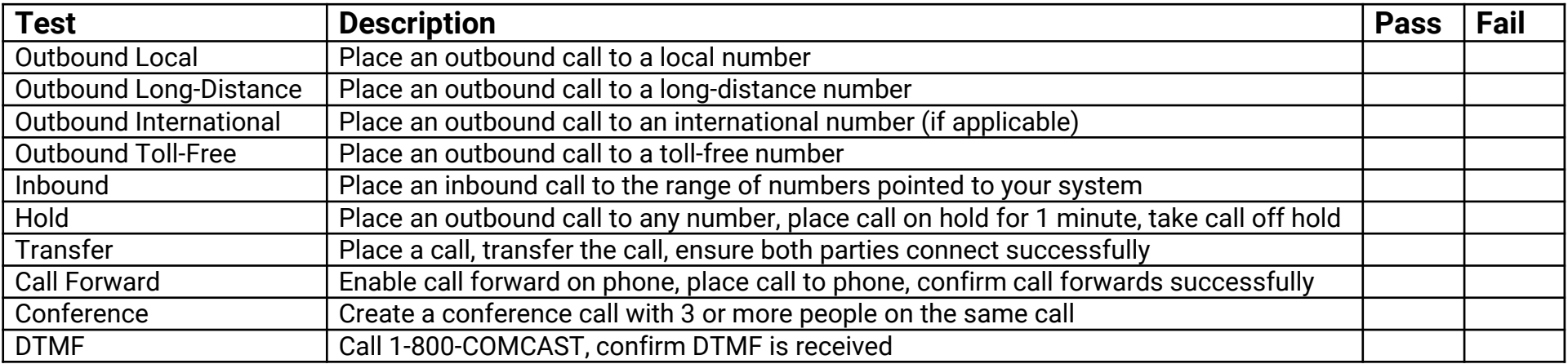

*Note: A Pass is considered a call with ring-back, 2-way audio, and good call quality*

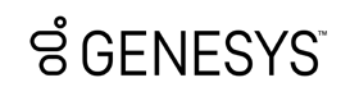

# Genesys Cloud SIP trunk test plan

### Take an Edge out of service

There are several things that you need to take into consideration when taking an Edge out of service, but for the purposes of this test, following the basic steps should be sufficient. You can follow the steps below, but you should investigate the Take an Edge out of service article in the Resource Center (https://rcstaging.wpengine.com/?p=129415) to learn more.

To take an Edge out of service:

- 1. Click **Admin**.
- 2. Under **Telephony**, click **Edges**.
- 3. Select the check box for the row that contains the Edge you want to take out of service.
- 4. Click **Take Out-of-Service** on the toolbar.
- 5. When the Take Out-of-Service dialog appears, determine how you want to handle call draining.
	- By default, the **Wait for the Edge to drain calls first** check box is selected.
	- If you clear the **Wait for the Edge to drain calls first** check box, you will see a warning that informs you that all calls will be dropped immediately.

6.Click **Yes**.

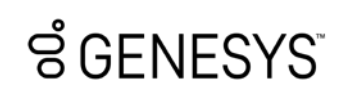

#### Put an Edge in service

When you complete the test series, you can put the Edge back in service.

To put an Edge in service:

- 1. Click **Admin**.
- 2. Under **Telephony**, click **Edges**.
- 3. Select the check box for the row that contains the Edge you want to take out of service.
- 4. Click **Put-In-Service** on the toolbar.
- 5. When the Put In-Service dialog appears, click **Yes**.

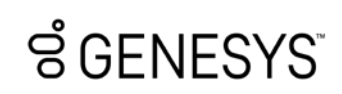